**USER GUIDE WED-W-E** 

**Iris E**

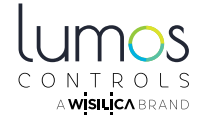

Please read and follow the instructions in this guide before operating the unit

# **PRODUCT OVERVIEW**

Lumos Controls Iris E facilitates the data flow between multiple Lumos controls BLE mesh networks and a BMS. It helps to set up two-way communication between the BMS and Lumos controls mesh networks. This enables Lumos Controls devices to respond to commands from the BMS system and BMS components like HVAC to respond to triggers from Lumos Controls sensors

# **SPECIFICATIONS**

#### **Electrical**

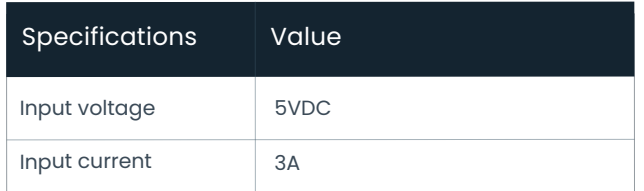

#### **Mechanical**

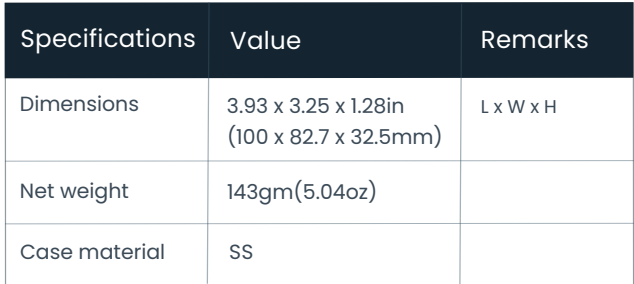

#### **Environmental**

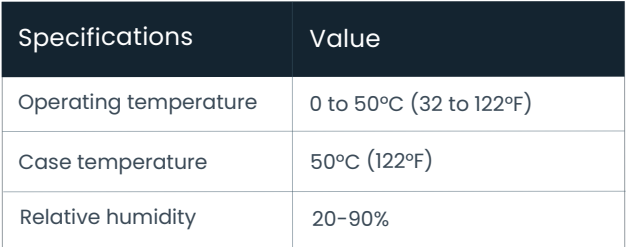

## **FEATURES**

- Supports two-way communication between Lumos Controls Mesh networks and BMS
- Connects multiple Lumos Controls gateways to the BMS
- Network connectivity for Iris E can be established using Wi-Fi or ethernet
- Supports 2.4 and 5GHz Wi-Fi bands

# **INTERFACE DESCRIPTION**

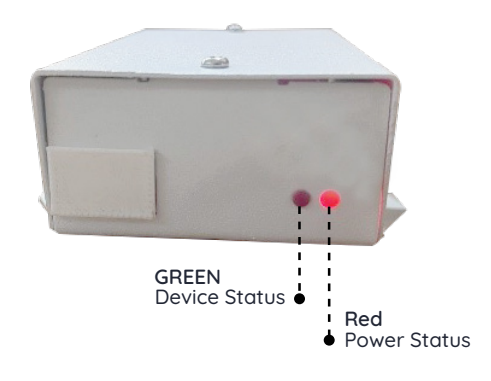

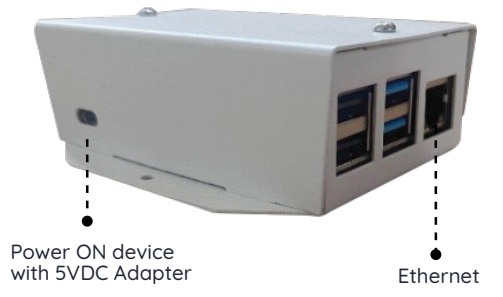

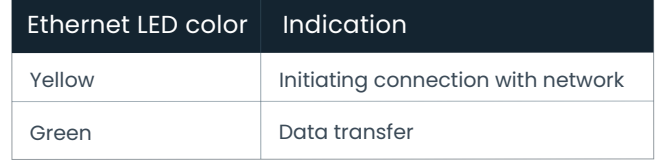

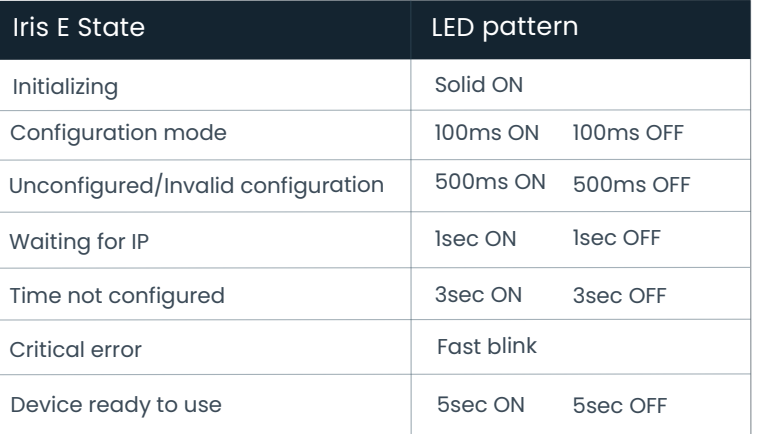

#### **Light Blinking pattern**

÷,

The light blinking status enables users to know the current state of the device.

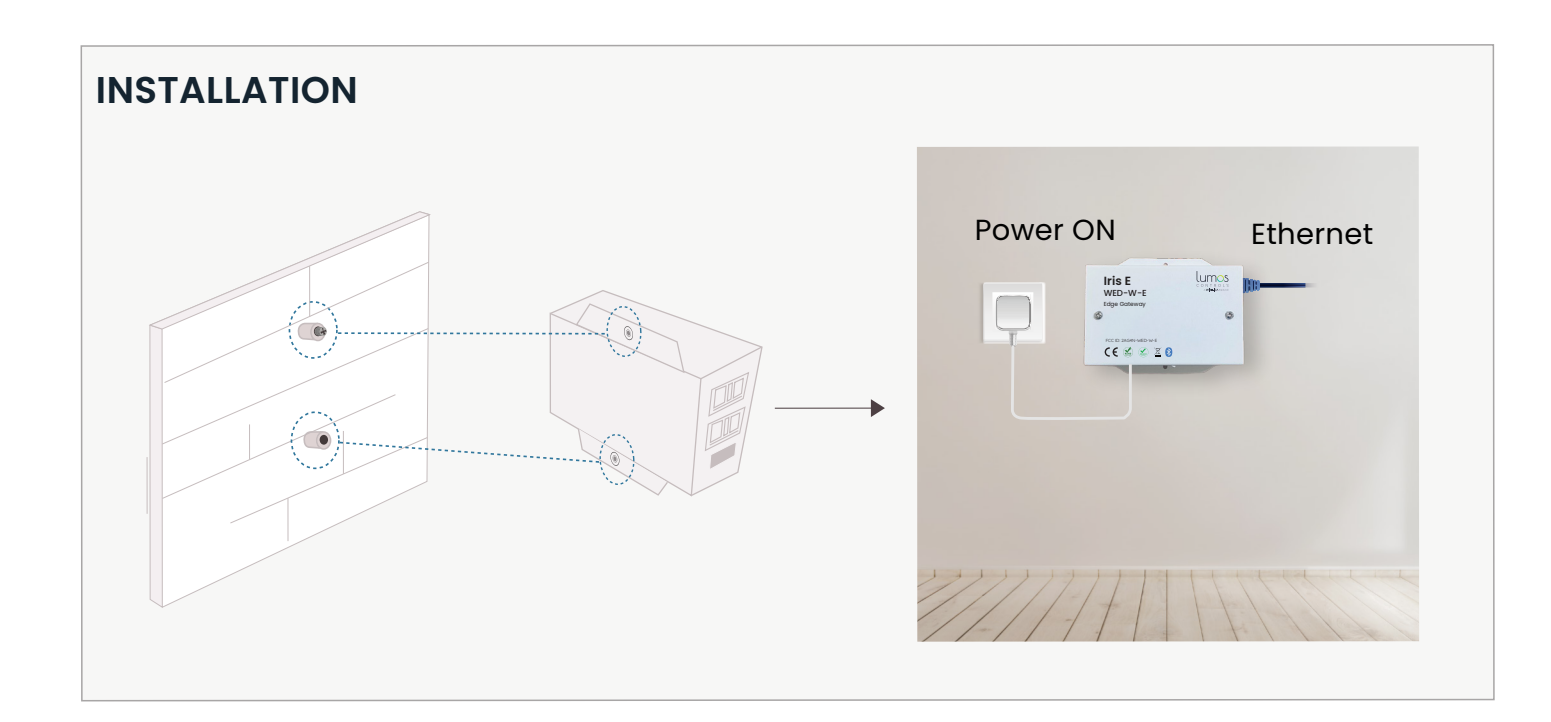

### **CONFIGURATION STEPS**

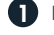

**Power ON the Iris E** 

**2** Wait for 30 seconds and then connect to the hotspot that is advertised by the Iris E

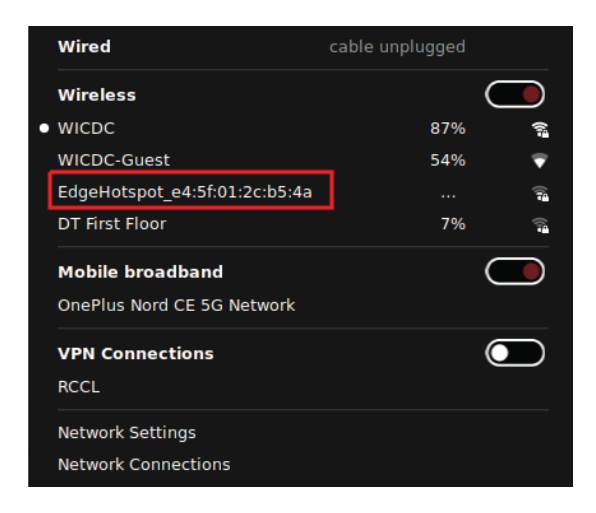

**3** Once hotspot is connected, within 5 minutes user can access the Iris E Web UI with IP

### **https://192.168.50.5/**

Login credentials will be **Username: "admin"** and **Password:"Admin@1234"**

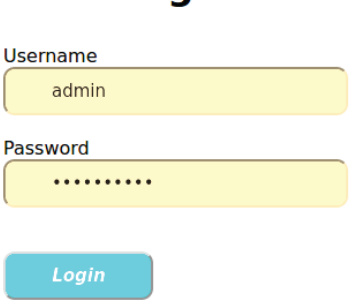

Login

## **IRIS E : WEB UI GUIDE**

This will explain how user can access web UI of Iris E and configure it.

### **Settings 1**

In this tab, user can provide the account details to which a fresh Iris E device needs to be synced from cloud. Once user apply the settings cloud syncer service will sync details from server corresponding to the account mentioned.

- Once configuration is done, the hotspot will go off. If the IP is not known, user needs to repower the edgebox, connect to the hotspot again and navigate to Settings -> Network Settings to view the IP address.
- Select **Network Settings** from Settings page.
- User can select WIFI or ETH mode based on requirement
- In WiFi mode user can enter SSID, Password and security type. User can select SSID from the dropdown list which contains SSIDs in Proximity

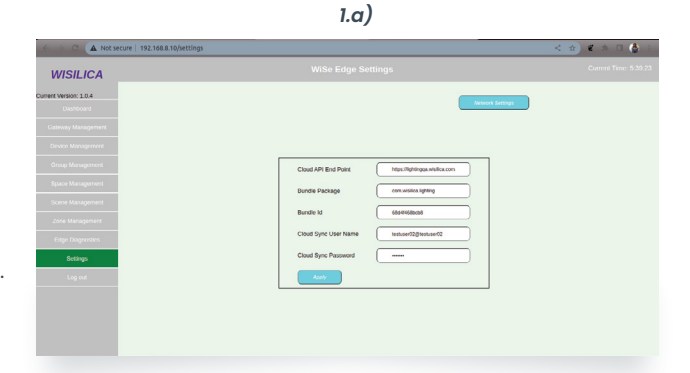

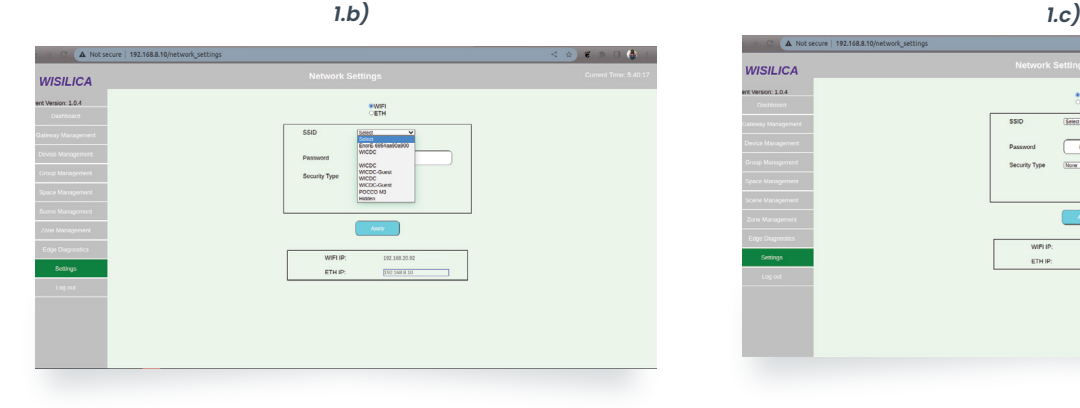

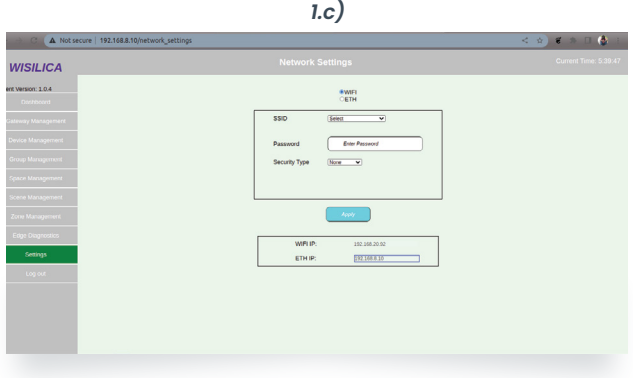

In ETH mode user has 2 options STATIC and DHCP **3**

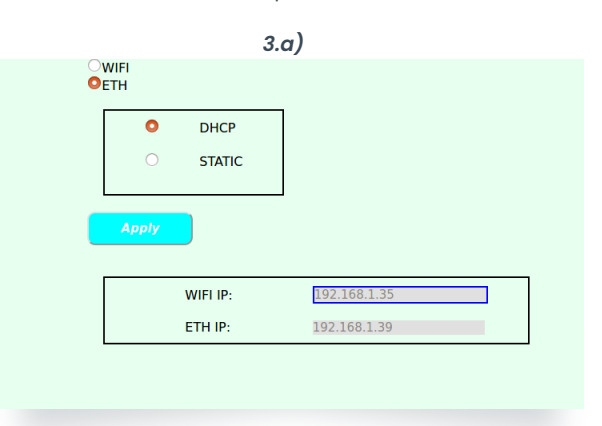

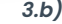

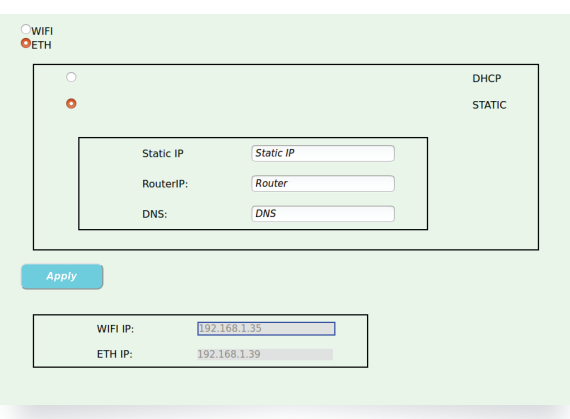

If Hidden option is selected user can manually enter the SSID and Password **2**

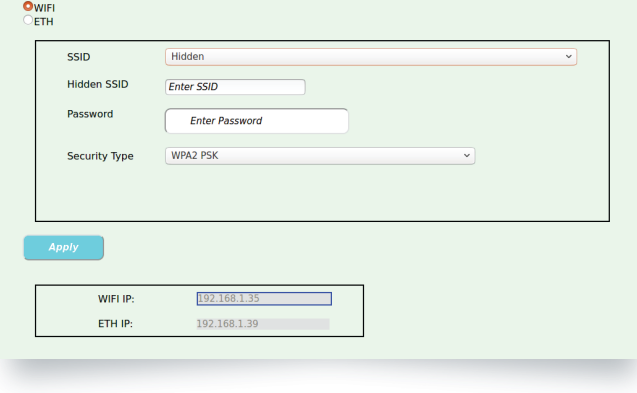

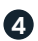

When the **Apply button** is clicked selected network configs are applied.This will take around 20 seconds and redirected to the following page.

Since the hotspot is disabled after 2 or 5 minutes, the Web UI will not be available from IP 192.168.50.5. To get the new IP, repower Iris E and connect to hotspot. Then go to Network Settings page again and view WIFI or ETH ip.

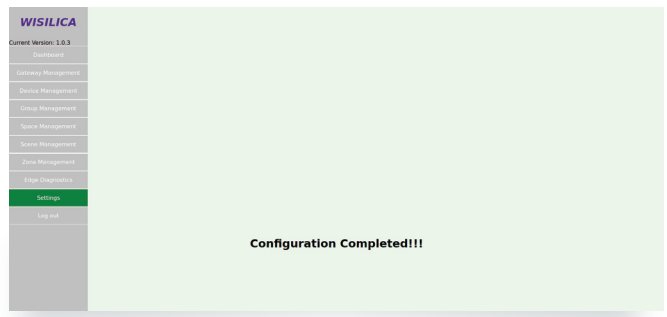

#### **Note**

 $MISHICA$ 

- Currently assigned WIFI & ETH IP will be displayed. IP corresponding to previously configured interface will be highlighted here.
- Only the gateway with the time stamp will connect with Iris E. Rest of the gateways will connect with Cloud.
- If using a DHCP LAN network, it is recommended to reserve the edge IP address in network so that the edge IP doesn't change in the event of device reboot or network interruption.
- **5** The Cloud API End Point, Bundle Package, Bundle Id will be same to the mobile application it's commissioned from
	- The Username and Password will be different
	- Initially the Iris E device will depend on Cloud but once it gets synced from there on it will take details from the local database

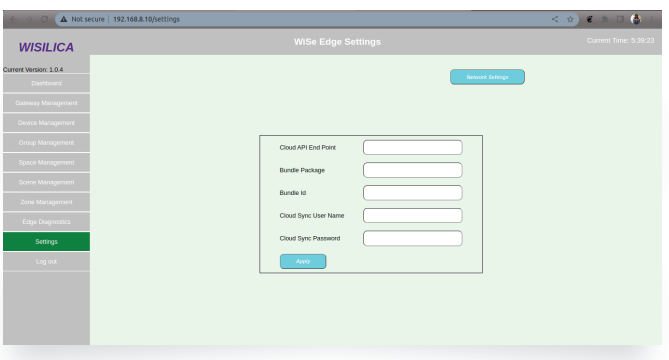

# **DETAILS AVAILABLE FROM THE IRIS E WEB UI**

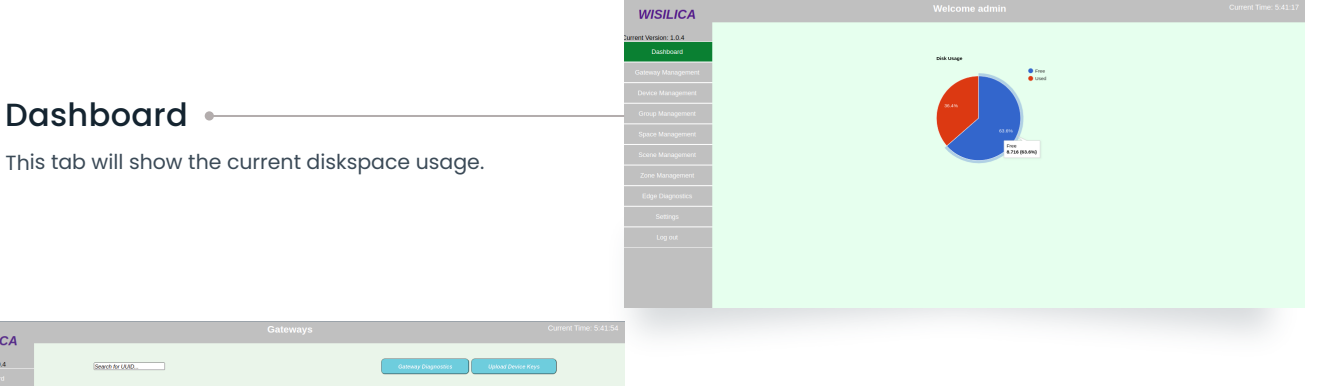

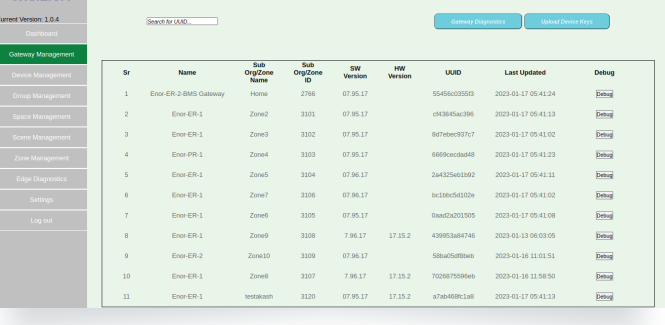

#### Gateway Management

This tab list the gateways belonging to the current account for which the Iris E is configured. From here we can do gateway update. Our gateway will only communicate with Iris E, not with the Cloud.

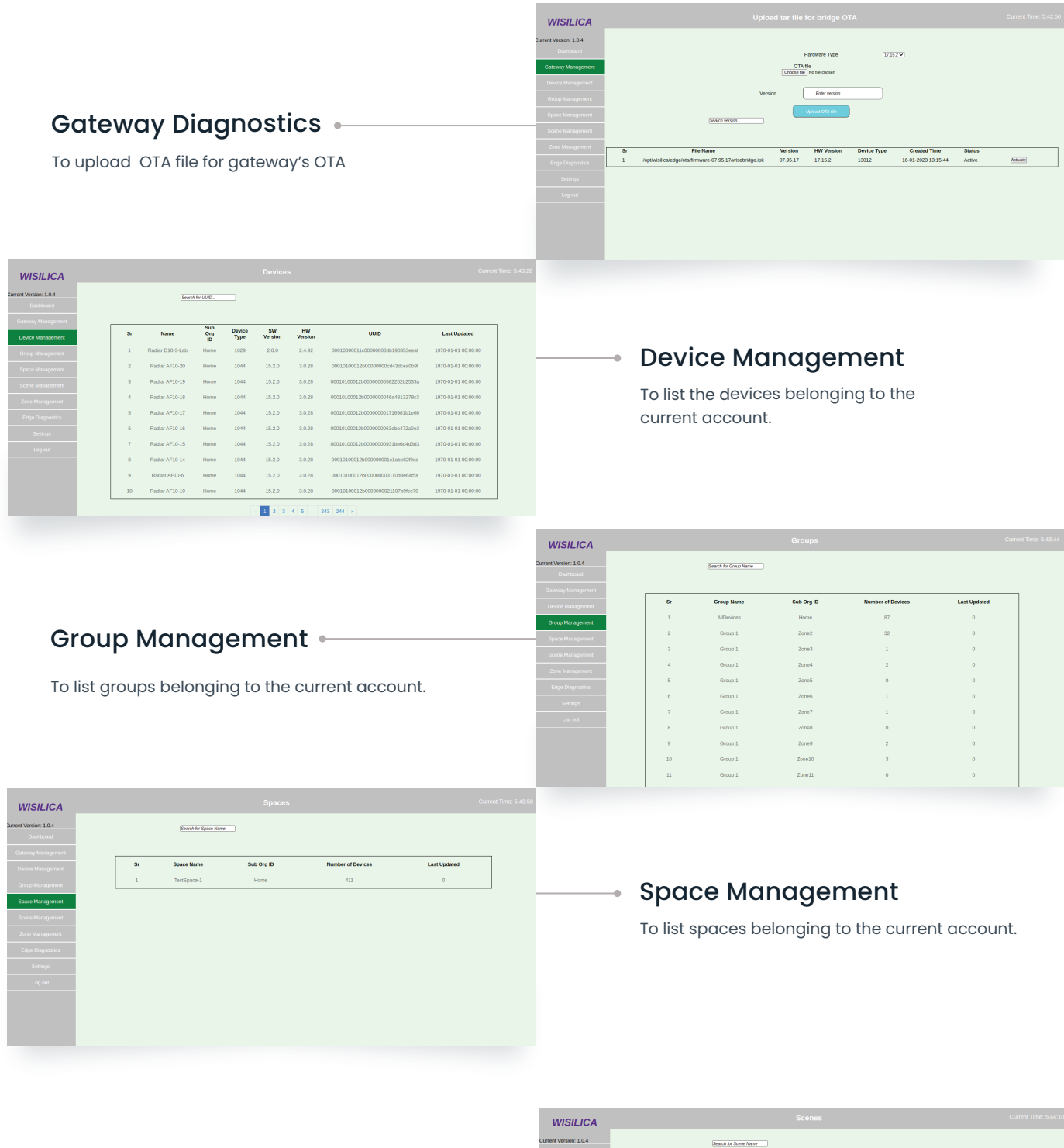

### Scene Management

To list scenes belonging to the current account.

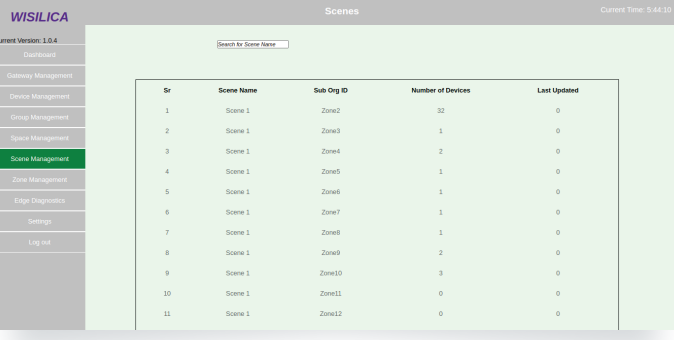

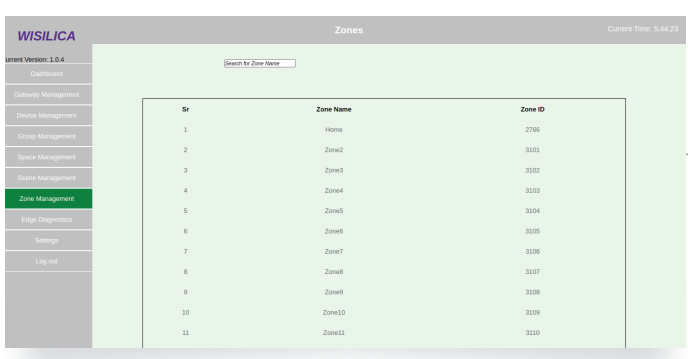

### Zone Management

To list zones available in the current account.

### Edge Diagnostics

This tab will show the status of currently running services. Check all the serviecs are active.

- If the Green LED on the device is blinking every 5 seconds, it's working fine.
- If the Green LED on the device is blinking very fast, then the device is not working.
- We can pull the Iris E log and do Iris E OTA from this page. VPN access is required to pull the logs remotely, else the logs need to be downloaded and shared.

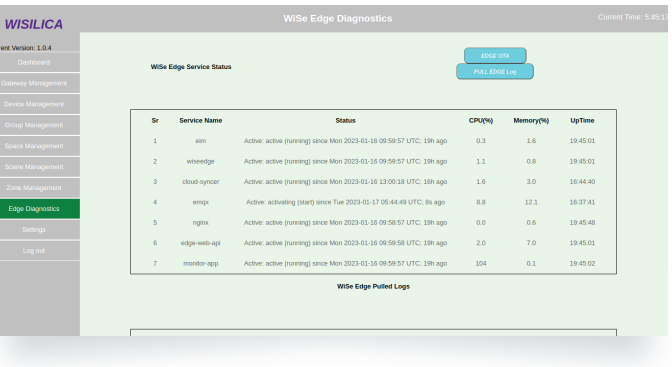

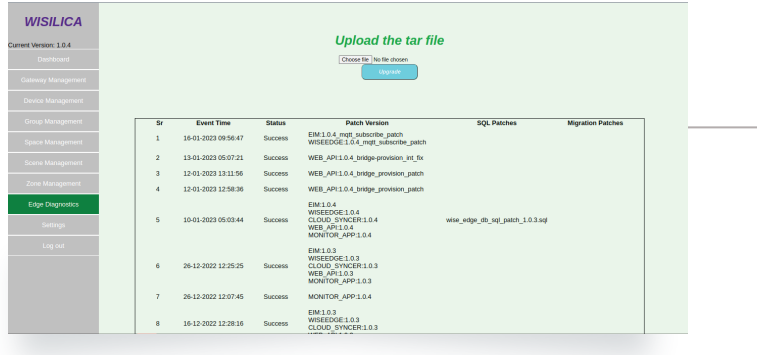

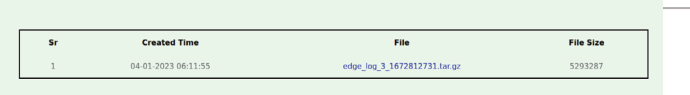

Wise Edge Pulled Logs

#### It provides 2 options

### <sub>→</sub> Edge OTA

To upload edge patch file for upgrading the Iris E

Users can also view the version details of previous patches applied on the same page.

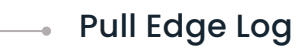

Users can pull edge logs from here. Refreshing the page after the edge log pull request is triggered will list the log in the table. Users can download it from there.

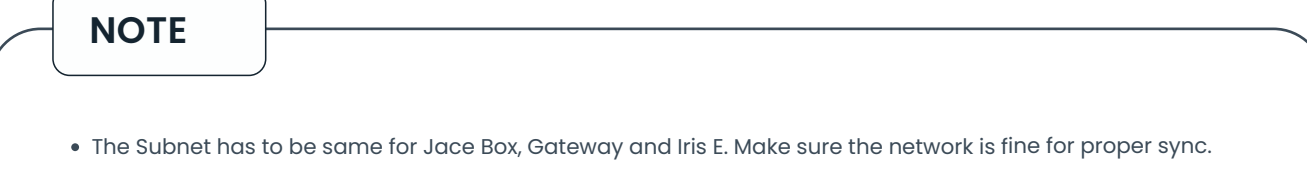

For both Jace Box and Iris E, we need to use static IP. So that the IP doesn't change.

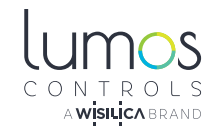

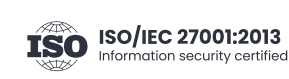

Lake Forest, CA 92630  $\qquad \qquad \qquad \qquad$  +1 949-397-9330

www.lumoscontrols.com 20321 Lake Forest Dr D6,